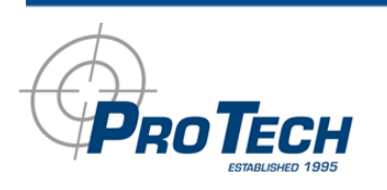

# **SMART® XT**

# **User Manual**

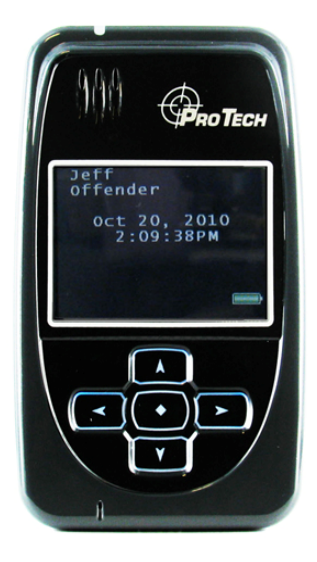

Pro Tech Monitoring Inc. Issue Date: 2002 Check on the most up to date: 2014. Please concern the most up to date version. In the most up to date version. In the most up to date version. In the most up to date version. In t 0

# **Table of Contents**

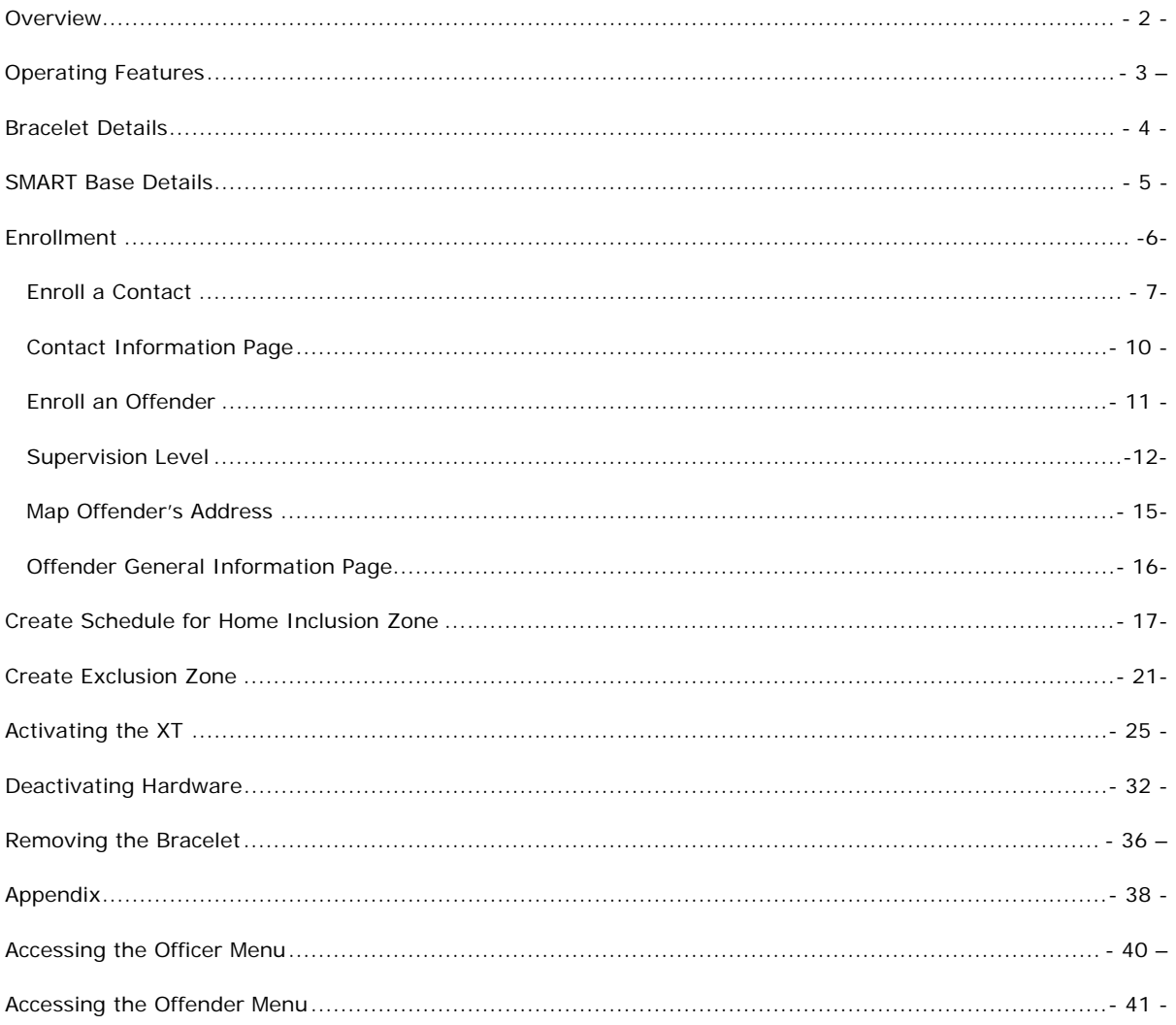

Pro Tech Monitoring Inc. Issue Date: 2/14/2011 Please check online for the most up to date version.

 $\mathbf{1}$ 

## **Overview**

Pro Tech's SMART<sup>®</sup> XT utilizes GPS satellites to establish an offender's location and uses cellular networks to transmit the location data to Pro Tech. The SMART® XT transmits all GPS data every hour, unless there is a violation. If a violation has occurred, the GPS data is transmitted immediately.

The SMART<sup>®</sup> XT consists of four components: The Ankle Bracelet, the XT, the SMART<sup>®</sup> Base and SMART<sup>®</sup> View and the carrying pouch accessory.

Note: Depending on the customer's needs, the SMART® Base may not be utilized. Steps for activating without the SMART® Base are contained within this manual.

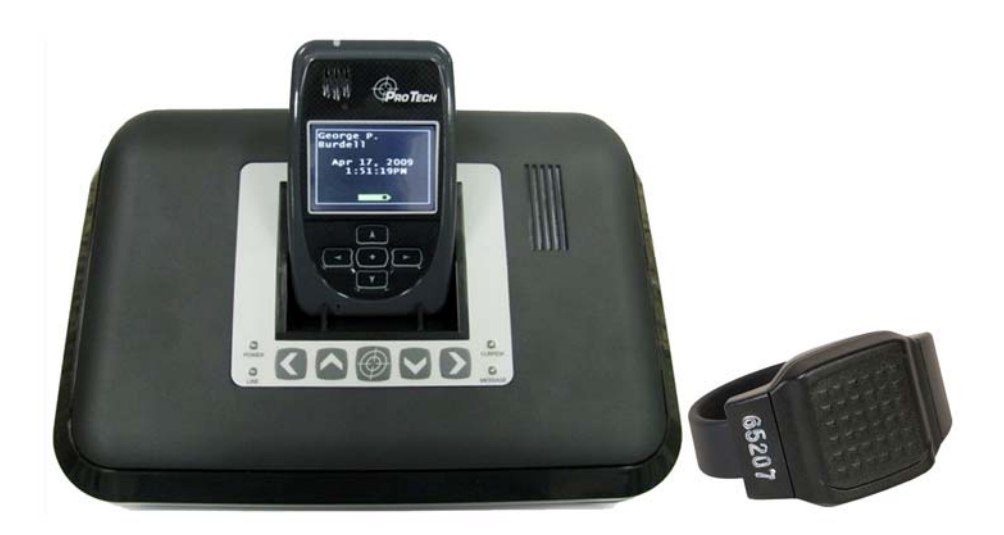

Pro Tech Monitoring Inc. Issue Date: 2/14/2011 Please check online for the most up to date version.

## **Operating Features**

**Sim Card:** The XT has a SIM card, which is similar to the data transmitter/receiver found in most cellular phones. The XT uses the SIM card to transmit and download the GPS points it has generated to Pro Tech's servers. The call-in intervals vary, depending on whether or not the XT is in active mode or passive mode. The differences between the two modes are explained below:

**Battery Life:** The device should be given a full charge (4.2 volts) to supply a full day of battery life. It takes approximately 4 hours to acquire a full charge. The daily life of the battery is dependent upon the call-in interval of the device, how often it goes to rest, and how many violations are created. The battery must be charged each day in order to continue to track your offender's locations.

**Range:** When undocked, the XT has a transmittal range of 75-100 feet. When docked, the transmittal range will increase to 125- 150 feet.

**Vibrate feature:** Officers can choose to enable the vibration mode to alert the offender of any violations and/or messages. The vibration will continue until the offender has acknowledged the violation and/or message.

**Storing GPS Points:** The XT collects and stores a GPS point every minute. If a geographic rule is in violation, the XT will collect and store a GPS point every 15 seconds. The GPS point history will then be transmitted to Pro Tech every hour or every six hours while in the SMART Base – when in compliance. If the GPS point is in violation, the XT will contact Pro Tech immediately.

**Call-in intervals:** The XT calls Pro Tech every hour while out of the SMART Base, or every 6 hours while in the SMART Base - when in compliance. If in violation, the XT will contact Pro Tech immediately.

**At Rest:** If the XT is left in the same place for 10 consecutive minutes without any motion, the XT will go to "Rest" and collect a point at the top of every hour instead of every minute. This feature is designed to conserve the battery life. While the XT is at rest, it will still be communicating the bracelet and ensuring that the offender is in range.

**Automatic Redial:** If the XT is unable to communicate with Pro Tech because of poor cellular coverage, it will continue calling until it is successful.

**Magnetized Charger**: The XT has a magnetized charger to prevent accidental disconnect while the battery is being recharged.

**Carrying Pouch Accessory**: In order to maintain compliance to RF exposure requirements for body worn use the XT must be carried in the belt clip pouch to provide a minimum 1.5cm separation from the body.

Pro Tech Monitoring Inc. Issue Date: 2/14/2011 Please check online for the most up to date version.

# **Bracelet Details**

#### **Electronic Tether**

The bracelet serves as an electronic tether to the XT.

#### **Waterproof**

The bracelet is waterproof up to 66 feet.

#### **Battery Life**

The bracelet battery is designed to last 9-12 months while in use and has a 2 year shelf life.

#### **Tamper Detection**

If an offender tampers with the bracelet by cutting the strap or breaking the tamper plugs and/or pin trays, a violation will generate.

#### **Hypoallergenic Rubber Straps**

The bracelet comes with a hypoallergenic rubber strap that contains a fiber optic cable designed to prevent tampering. The bracelet sends an infrared light through the fiber-optic cable to complete a circuit. If the offender does anything to cause an interruption in the infrared light running through the fiber-optic cable, they will cause a strap violation.

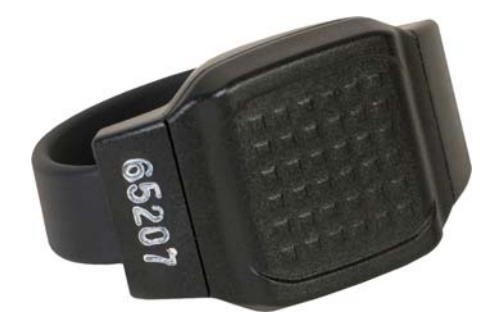

Pro Tech Monitoring Inc. Issue Date: 2/14/2011 Please check online for the most up to date version.

## **SMART Base Details**

**Charger:** The SMART® Base acts as a charger for the XT. It takes approximately 4 hours to fully charge the XT. The charge will last a minimum of 20 hours.

**Communication:** An analog phone line can be plugged into the device. Every six hours, the SMART® Base will transmit the XT's GPS data to Pro Tech.

Note: When the XT is docked or removed from the SMART® Base, the SMART® Base will transmit the most recent GPS points to Pro Tech.

**Caller ID Feature:** The SMART® Base has a built-in feature that prevents the device from calling from a phone number not assigned to the offender. The SMART<sup>®</sup> Base will only dial out from the offender's assigned home telephone number.

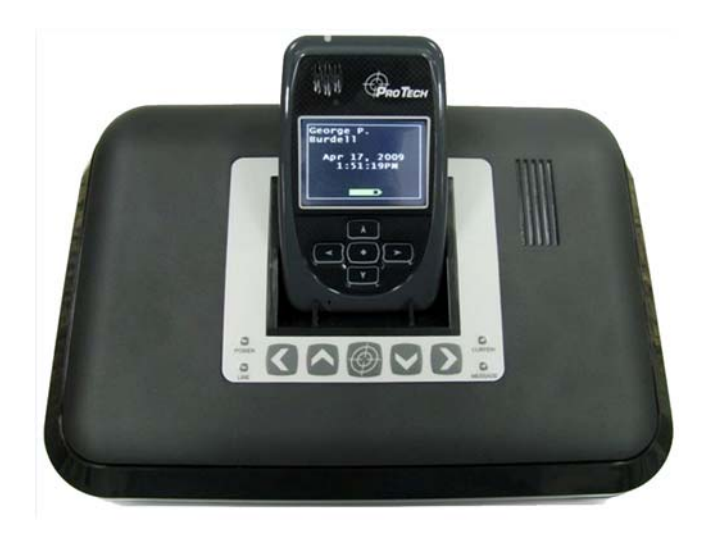

Pro Tech Monitoring Inc. Issue Date: 2/14/2011 Please check online for the most up to date version.

# **Enrollment**

# **SMART® View Log In**

To access the secure website, go to https://smartview.ptm.com. You will be required to enter a user ID and password. When using SMART® View for the first time, you will create your own password. Enter your User ID (often your three initials and last four digits of your social security number), the temporary password that was emailed to you, and click OK. The next screen will tell you that your password has expired. Create your password, (the password you select must contain at least 8 characters), and click OK. You will now be logged into SMART<sup>®</sup> View.

**Note: If you forget your password, click the** *Forgot your Password* **link. A new temporary password will be emailed to you. To create your new password, follow the instructions contained within the email.** 

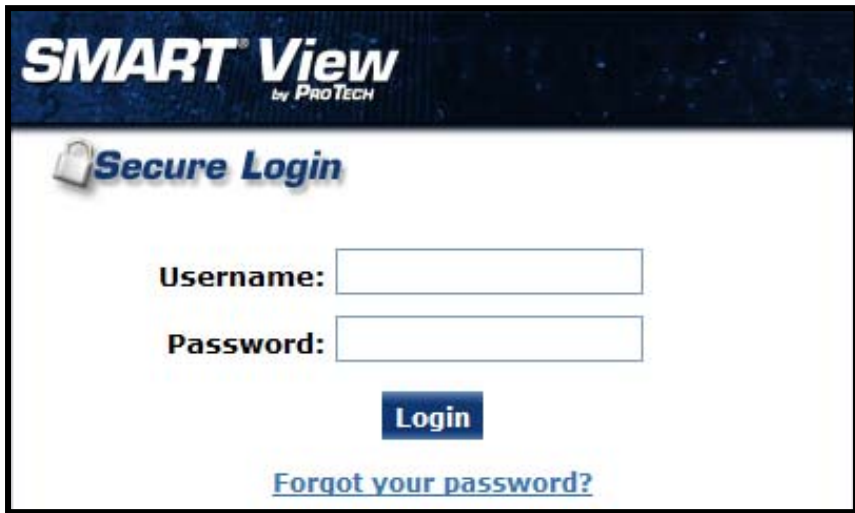

Pro Tech Monitoring Inc. Issue Date: 2/14/2011 Please check online for the most up to date version.

# **Enroll a Contact**

The *Enroll Contact* link is located on the left side of the Home page (see below). It is here that you will enter the officer's information (name, address, phone number, etc.), report types, and default notification settings.

- 1. Click the *Enroll Contact* link on the left side of the Home page.
- 2. You will be redirected to the Enroll Contact page (see below). Enter all Contact information.
- 3. Click **Save**.

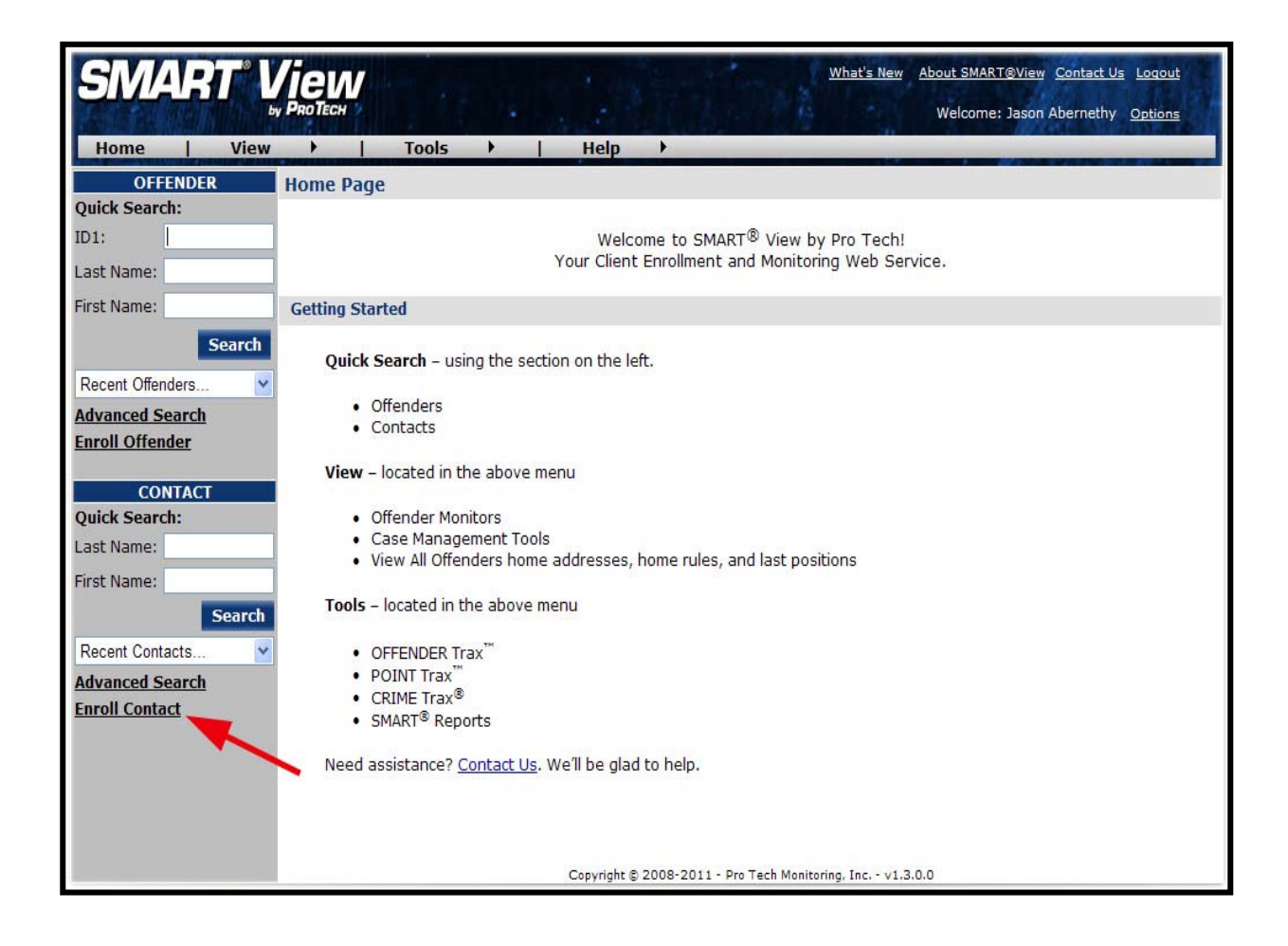

# **Enroll a Contact, Cont.**

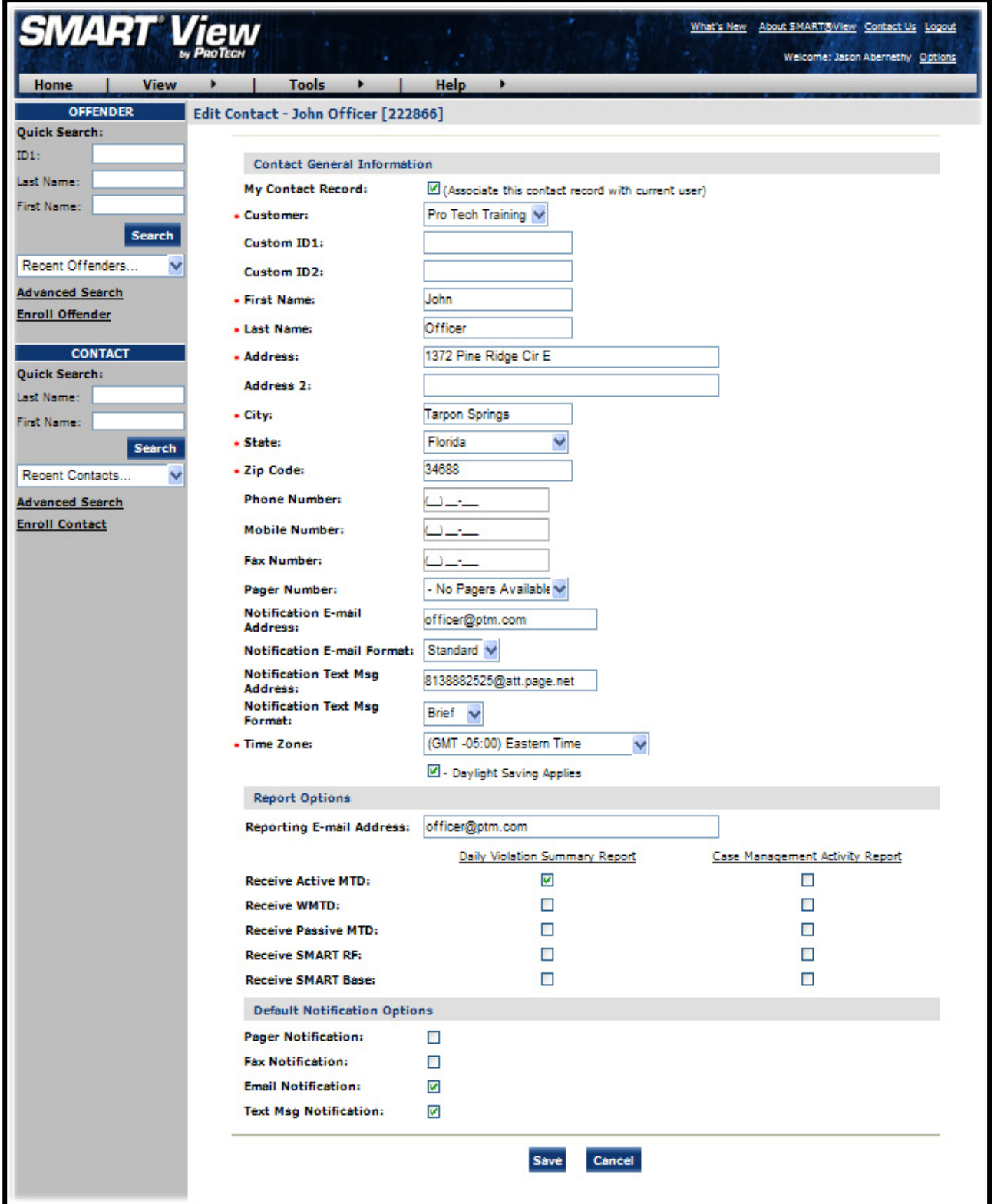

Pro Tech Monitoring Inc. Issue Date: 2/14/2011 Please check online for the most up to date version.

# **Enroll a Contact, Cont.**

#### **Demographic Data**

- 1. Enter the Contact's information.
	- All fields with red asterisks (\*) are required fields.

#### **Report Options**

- 2. Enter an email address where the selected reports will be sent.
- 3. Choose Daily Violation Summary Report and/or Case Management Activity Report.

#### **Default Notification Options**

- 4. Select the type of Notification you would like to be your default method. The notification method is dependent upon the information that you enter into the Notification Email or Text Message fields.
	- Pager
	- Fax
	- E-mail
	- Text Message

#### **Finish Enrollment**

5. When you have completed the form, click **Save**.

Pro Tech Monitoring Inc. Issue Date: 2/14/2011 Please check online for the most up to date version.

# **Contact Information Page**

When you click **Save**, you will be taken to the Contact Information page (see below). Here, you can edit the contact information, as well as disable the contact.

- 1. To edit the contact information, move your mouse cursor over the Contact Functions dropdown menu and left click Edit.
- 2. To disable the contact, move your mouse cursor over the Contact Functions dropdown menu and left click Disable Contact.

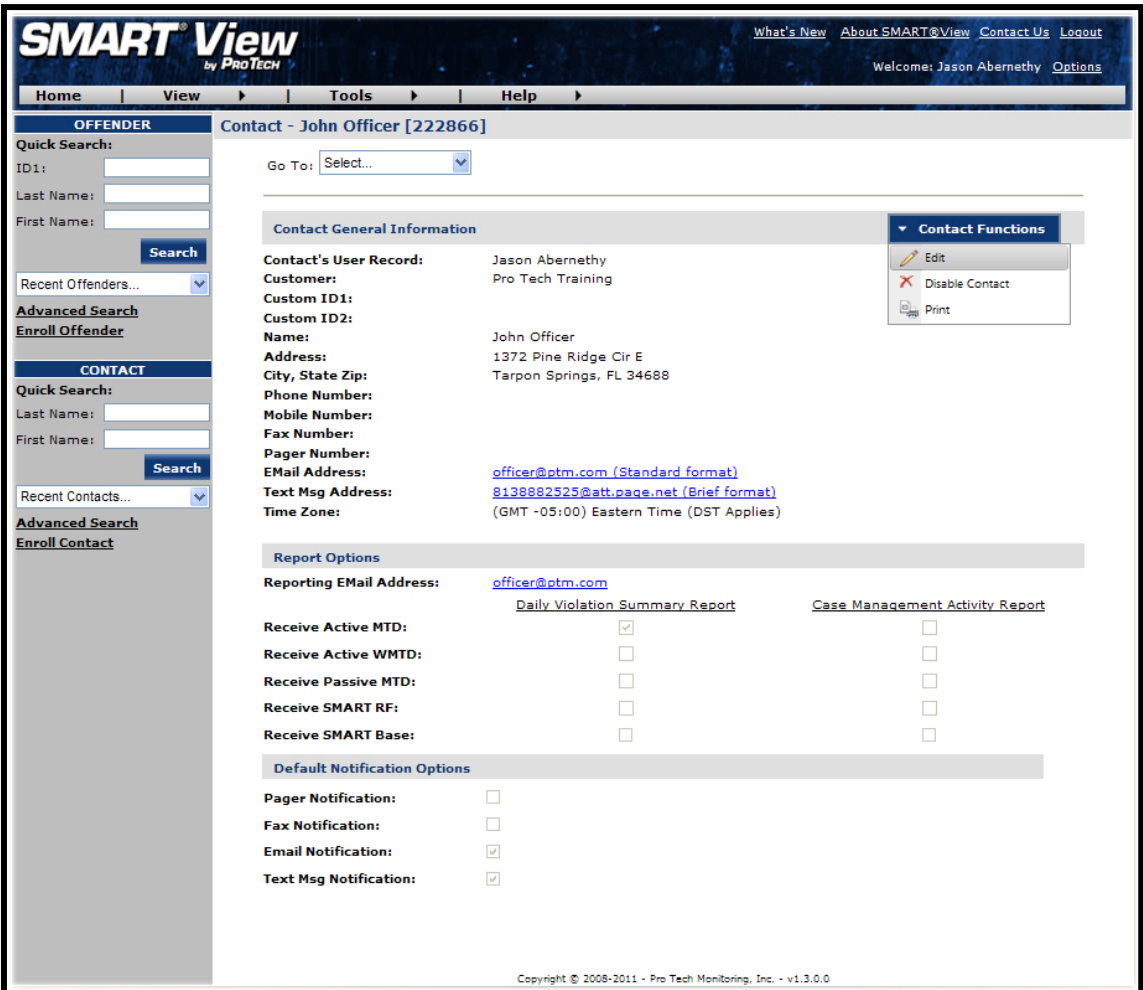

Pro Tech Monitoring Inc. Issue Date: 2/14/2011 Please check online for the most up to date version.

# **Enroll an Offender**

The *Enroll Offender* link is located on the left side of the Home page (see below).

1. Click the *Enroll Offender* link.

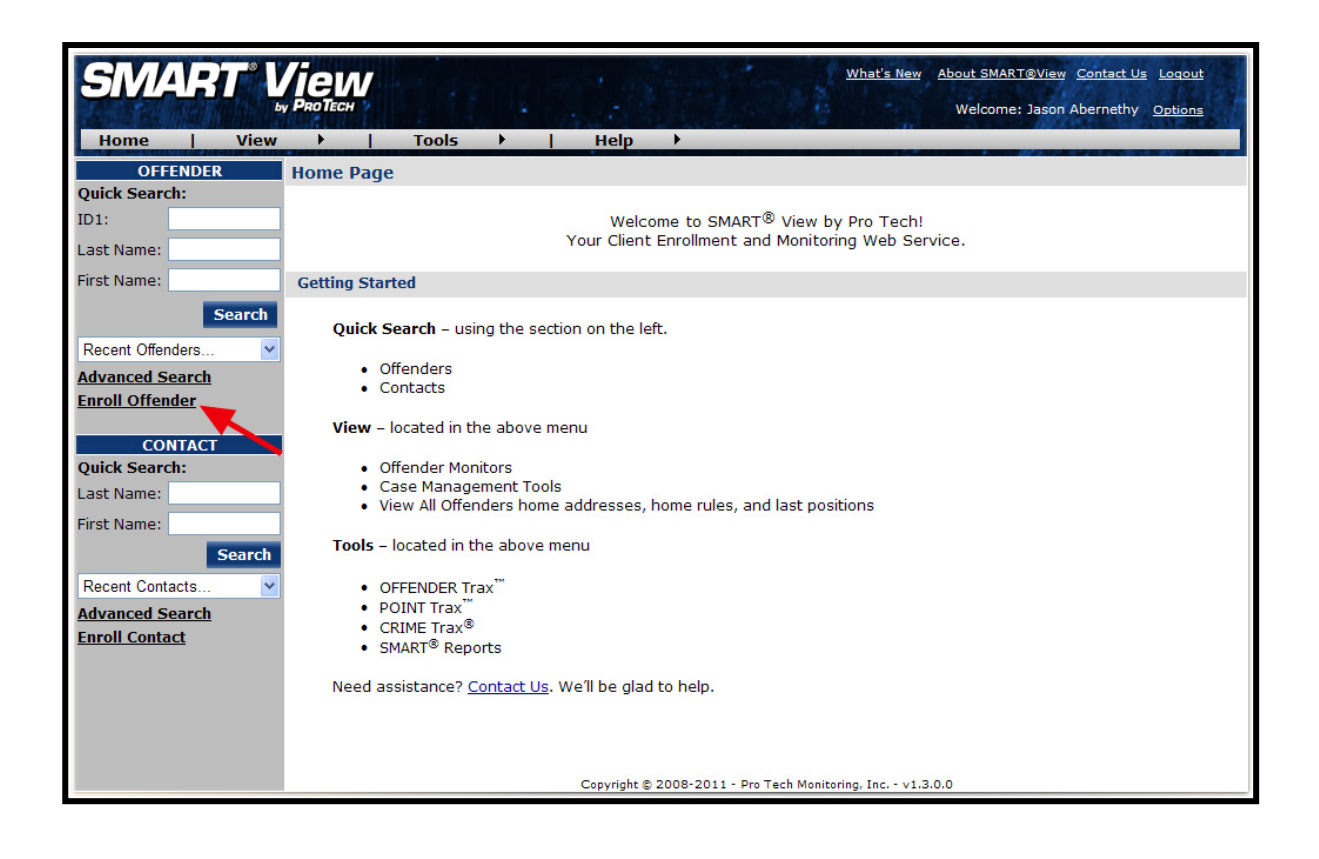

Pro Tech Monitoring Inc. Issue Date: 2/14/2011 Please check online for the most up to date version.

# **Supervision Level**

Clicking on the *Enroll Offender* link will redirect you to the Level of Supervision page (see below).

- 1. Click on the Level of Supervision drop down menu.
- 2. Select your Level of Supervision (see below).
- 3. Click the **Continue** button.

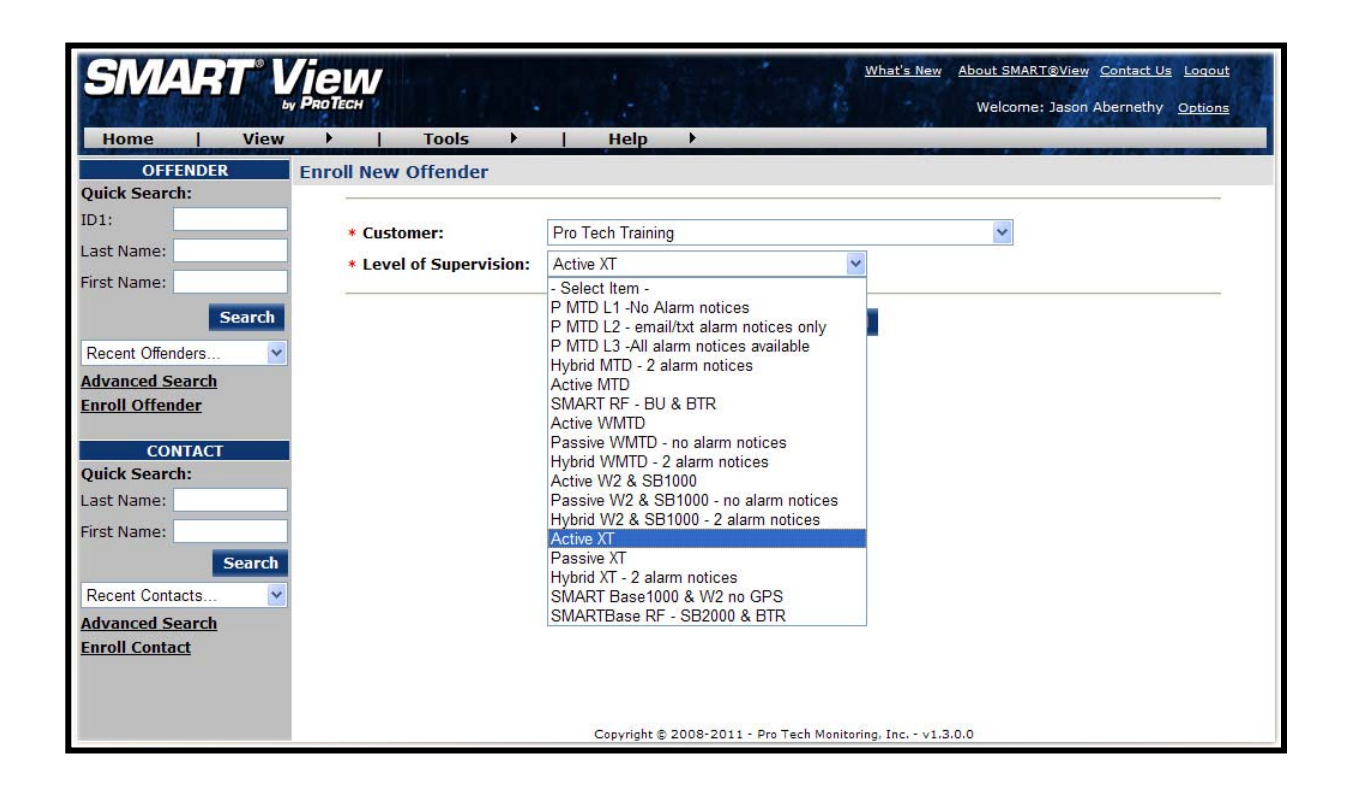

Pro Tech Monitoring Inc. Issue Date: 2/14/2011 Please check online for the most up to date version.

# **Offender Enrollment**

After selecting the Level of Supervision, you will be redirected to the Enroll Offender page (see below). It is here that you will select an Assigned Officer, enter the Offender's Information, select the Notification Contact and Method, Assign Hardware, and select the Basic Rule Setup.

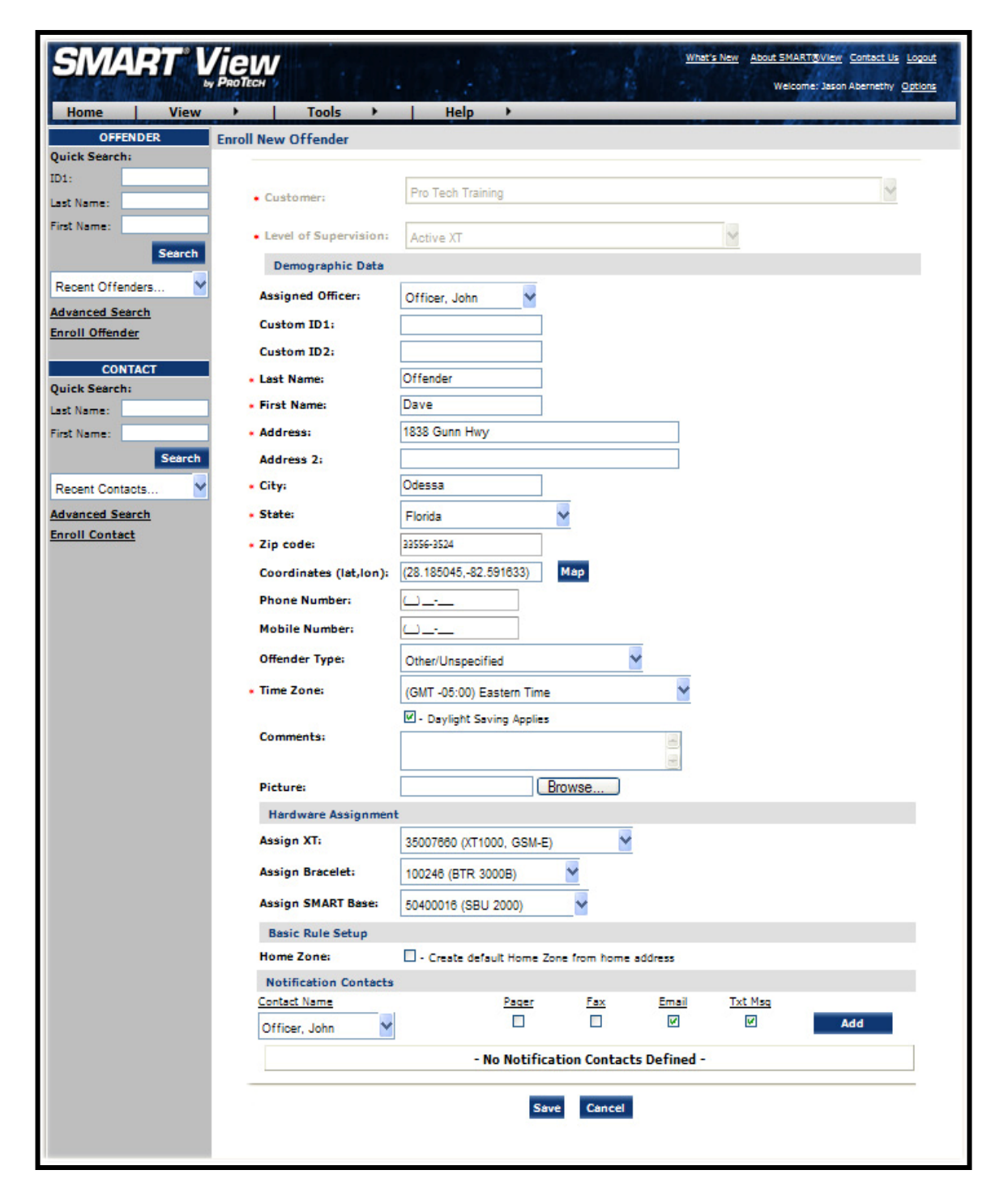

Pro Tech Monitoring Inc. Issue Date: 2/14/2011 Please check online for the most up to date version.

# **Offender Enrollment, Cont.**

#### **Demographic Data**

- 1. Enter the Offender's Information.
	- All fields with red asterisks (\*) are required fields
- 2. Click the **Map** button to geo-code the offender's address. This is required if you are creating a Home Inclusion Zone for the offender (see page 12 for more information).
- 3. Select the Offender Type.
- 4. Select the Time Zone.

#### **Hardware Assignment**

- 5. Locate the serial number on the device(s).
- 6. Click on the drop down menu and select that serial number for the device.

#### **Basic Rule Setup**

7. Click the box next to Create Default Home Zone from Home Address. For information on how to edit the schedule for the Home Rule, refer to page 13. 8. Choose the appropriate Contact from the Notification Contact drop down list. The selected Contact will be notified for **all** rules.

9. Click the **Add** button.

10. Select the type of Notification (if you haven't chosen your Default Notification Method on your Contact record)

- Pager
- Fax
- E-mail
- Text Message

#### **Finish Enrollment**

11. When you have completed entering the information, click **Save**.

Pro Tech Monitoring Inc. Issue Date: 2/14/2011 Please check online for the most up to date version.

# **Map Offender's Address**

Clicking the **Map** button on the Offender Enrollment screen will generate a map that displays a pushpin at the offender's residence. Ensure that the pushpin location is correct and click the **Submit** button. It is also possible to edit the location by clicking the **Edit Pushpin** button.

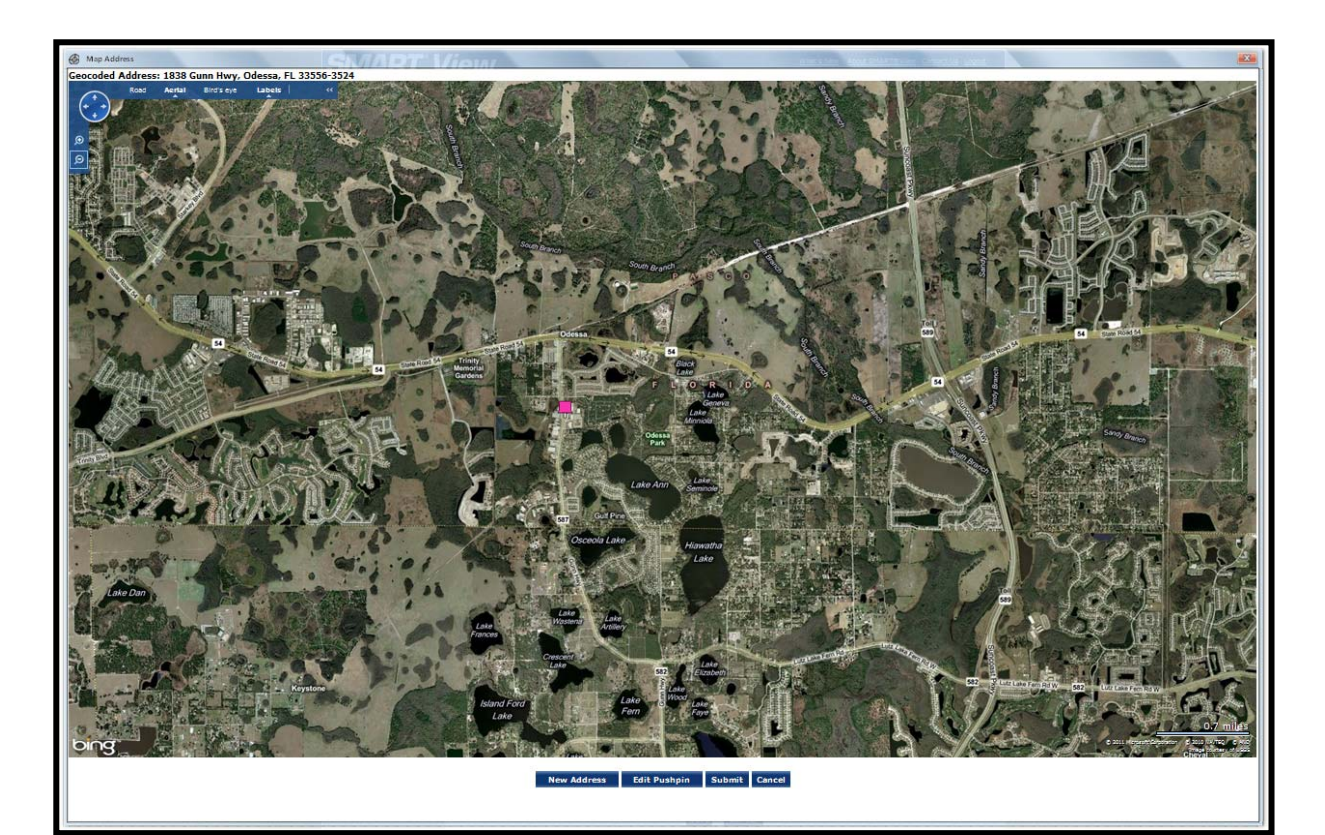

Pro Tech Monitoring Inc. Issue Date: 2/14/2011 Please check online for the most up to date version.

# **Offender General Information Page**

When Enrollment has been completed, you will be redirected to the Offender General Information page (see below). Here, you can Edit Offender Information, Disable the Offender, View GPS Points, Deactivate Hardware, Edit Rules, Send Alerts, and Download Points.

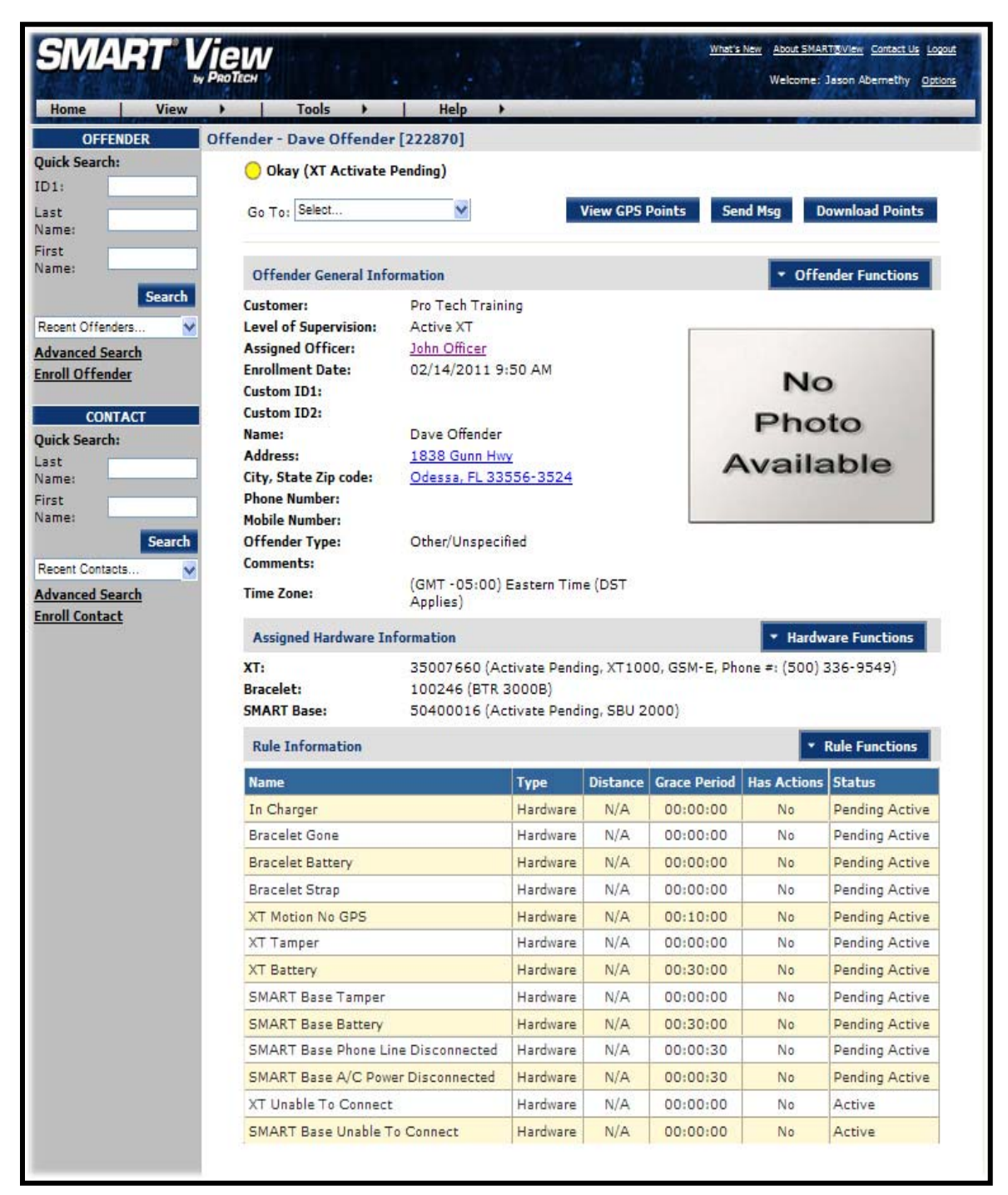

Pro Tech Monitoring Inc. Issue Date: 2/14/2011 Please check online for the most up to date version.